## Daily Unit Report for ShelterPoint Bedlists

- 1. Select the Enter Data As mode for the project with the bedlist
- 2. Go to the Reports Dashboard on the left-hand side
- 3. Find the Daily Unit Report

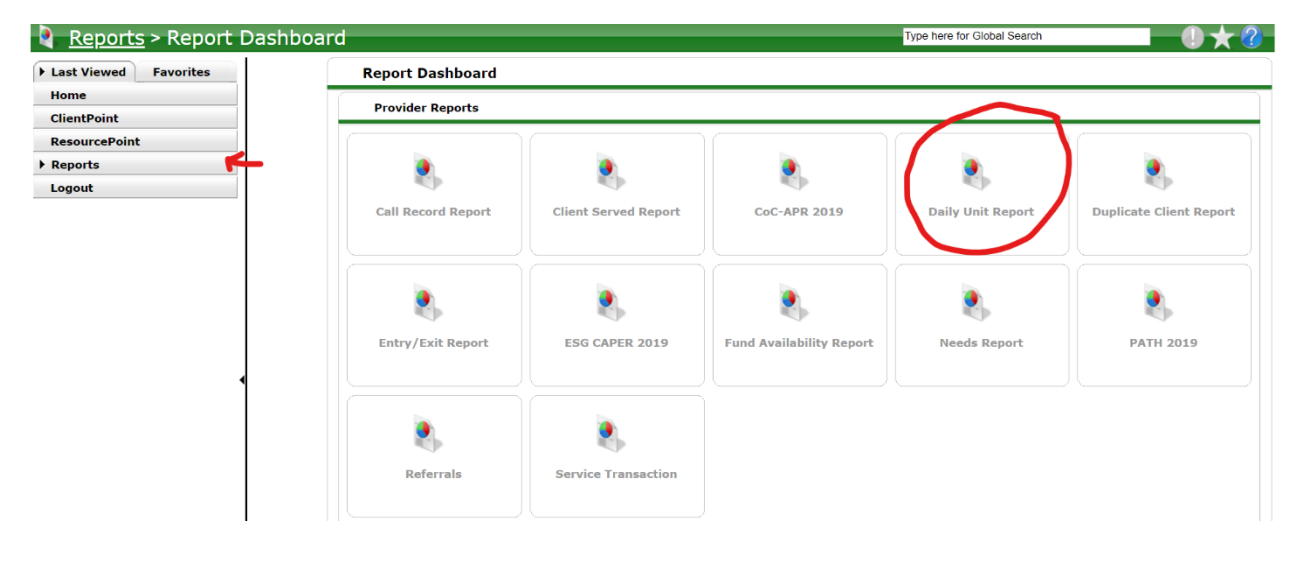

- 4. Complete the Prompts
	- a. Provider: select project in EDA mode (should already be there)
	- b. Start: Date for Shelter Night
	- c. End: Date for Shelter Night
	- d. Filter: All
	- e. Sort By: Level 2 (Room)
- 5. Click Build Report

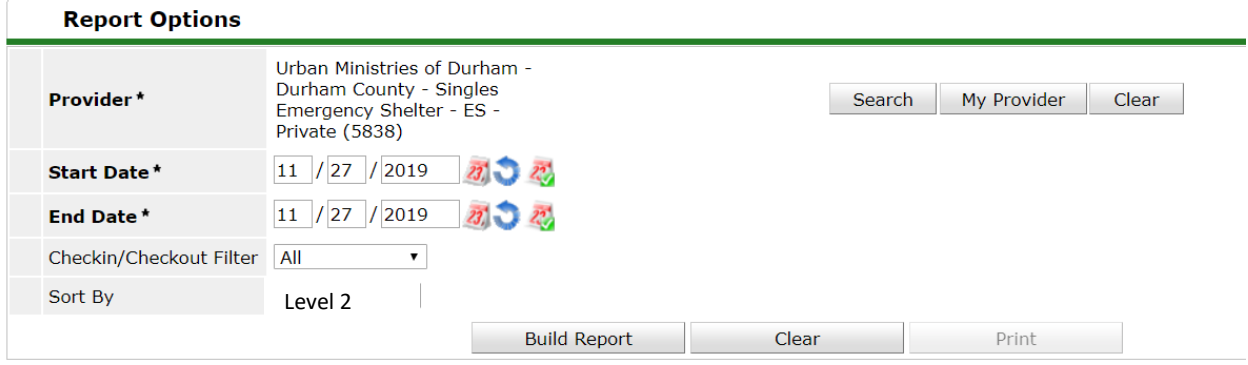

Now you have the list of all clients in the ShelterPoint Beds!